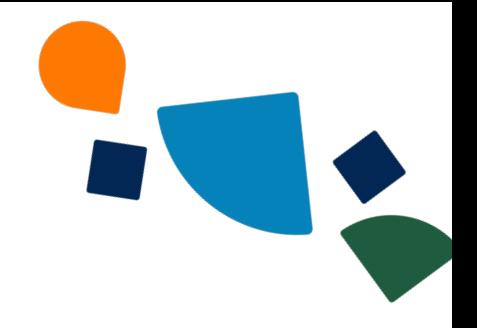

# **TELUS Business Connect for Microsoft Teams**

# **Embedded App 2.0**

Admin Guide

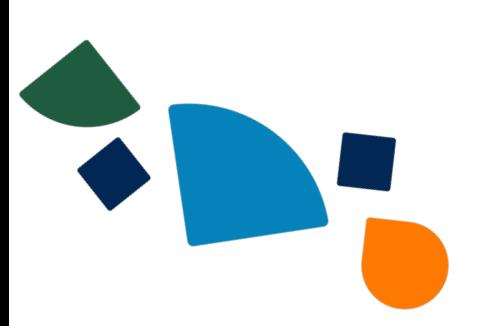

## **Table of contents**

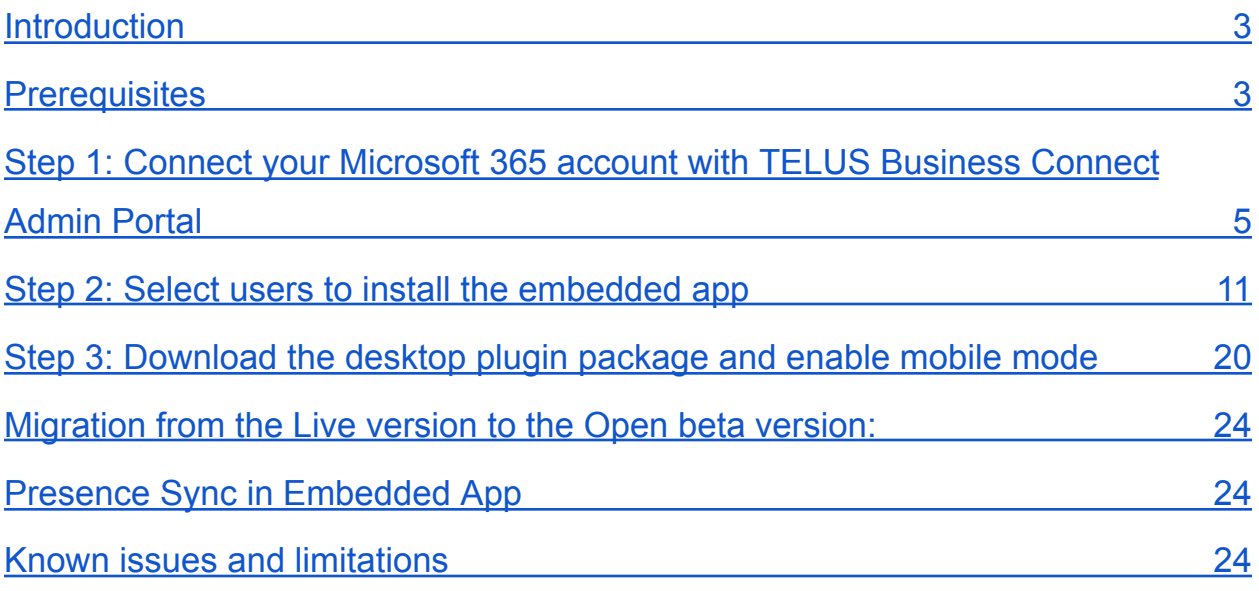

## <span id="page-2-0"></span>**Introduction**

This document outlines step-by-step instructions for administrators to remotely install the TELUS Business Connect for Microsoft Teams Embedded app to users in their organization using the TELUS [Business](http://service.ringcentral.com) Connect Admin Portal (ServiceWeb). The embedded app will be installed on the users Teams app on the desktop and web.

## <span id="page-2-1"></span>**Prerequisites**

To access the Admin setup for installing the TELUS Business Connect embedded app, you must have the **all the following administrator roles** to your organization's TELUS Business Connect and Microsoft 365 accounts.

For TELUS Business Connect:

- 1. Super Administrator
- 2. User Administrator

For Microsoft 365:

- 1. Global Administrator or Priviledged roles administrator Additionally
	- a. User Administrator
	- b. Teams Administrator
	- c. Application Adminstrator

Also ensure all the **required app installation permissions** are enabled from your Microsoft or Teams admin center

1. Check if 3rd party apps are allowed to be installed in your organization's Teams app. You can learn more from this Microsoft [documentation](https://learn.microsoft.com/en-us/microsoftteams/manage-apps#manage-org-wide-app-settings),

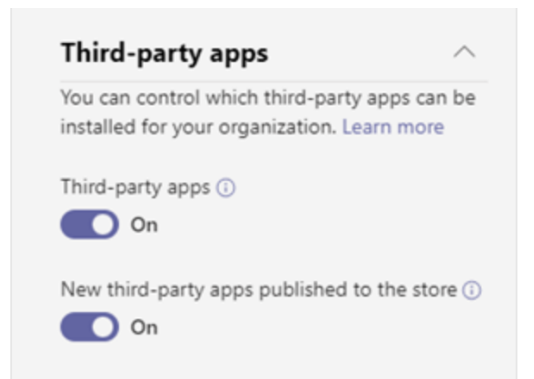

2. Please check if the TELUS Business Connect app is in the "Allowed" status under **Manage Apps** in the admin center.

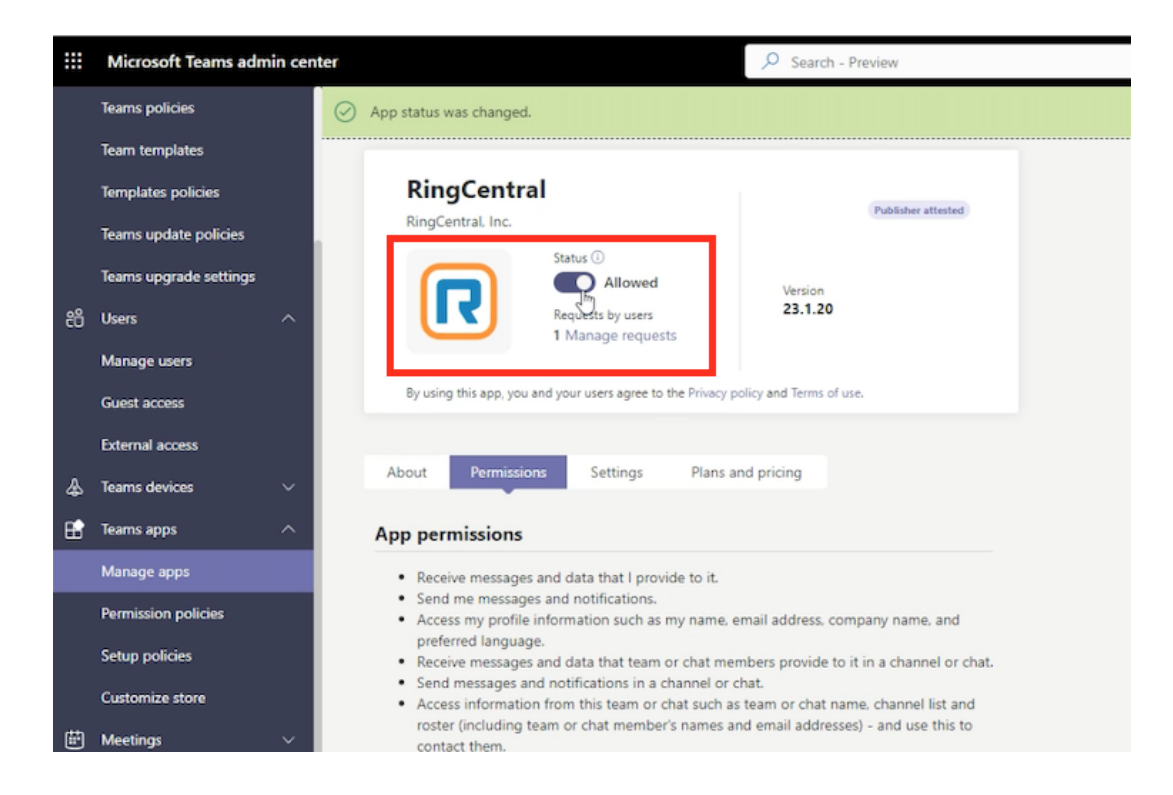

- 3. Please ensure that TELUS Business Connect is whitelisted in case you have disabled third-party apps from being installed in your Teams app. Refer to this [article](https://learn.microsoft.com/en-us/microsoftteams/teams-app-permission-policies) in Microsoft documentation for more details.
- 4. If you and your organization are using the preview version of the Teams app, please note that 3rd party apps are currently not supported. You can learn more from [this](https://techcommunity.microsoft.com/t5/microsoft-teams-blog/introducing-the-new-microsoft-teams-now-in-preview/ba-p/3774406) [article](https://techcommunity.microsoft.com/t5/microsoft-teams-blog/introducing-the-new-microsoft-teams-now-in-preview/ba-p/3774406).

#### Things to keep in mind

As you try out the new Teams, you will likely encounter some gaps as this preview release only includes some of the features available in classic Teams. Features such as 3rd party apps, Line of Business (LOB) apps, advanced calling features such as call queues, and advanced meeting capabilities, including breakout rooms, have yet to be released.

## **Step 1: Connect your Microsoft 365 account with TELUS Business Connect Admin Portal**

<span id="page-4-0"></span>1. Navigate to the TELUS [Business](https://service.ringcentral.com/) Connect Admin Portal (ServiceWeb) → Select **More** from the top menu → Select **Account Settings** from the menu on the left → Select **Microsoft Teams** → Select **Embedded App**

The Embedded App tab as shown below hosts the step-by-step instructions to connect your Microsoft 365 account, select users in your organization and install the TELUS Business Connect Embedded app for Microsoft Teams

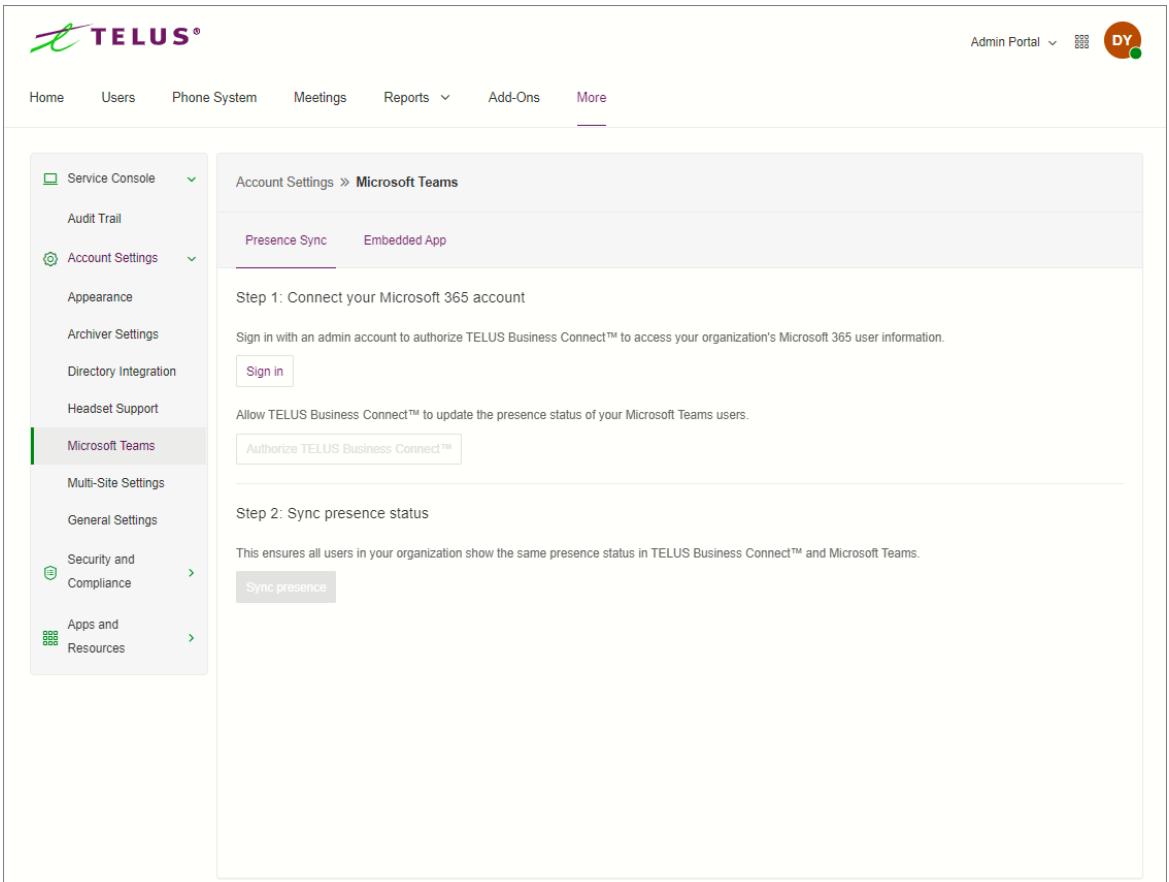

2. Next, Click the **Sign in** button under Step 1. This will open the Microsoft Sign in page where you need to enter your Microsoft 365 administrator credentials. Ensure to check the "Consent on behalf of your organization" checkbox before proceeding.

**Note:** You must be a Global administrator or have at least the Application administrator + User administrator role to accomplish this step.

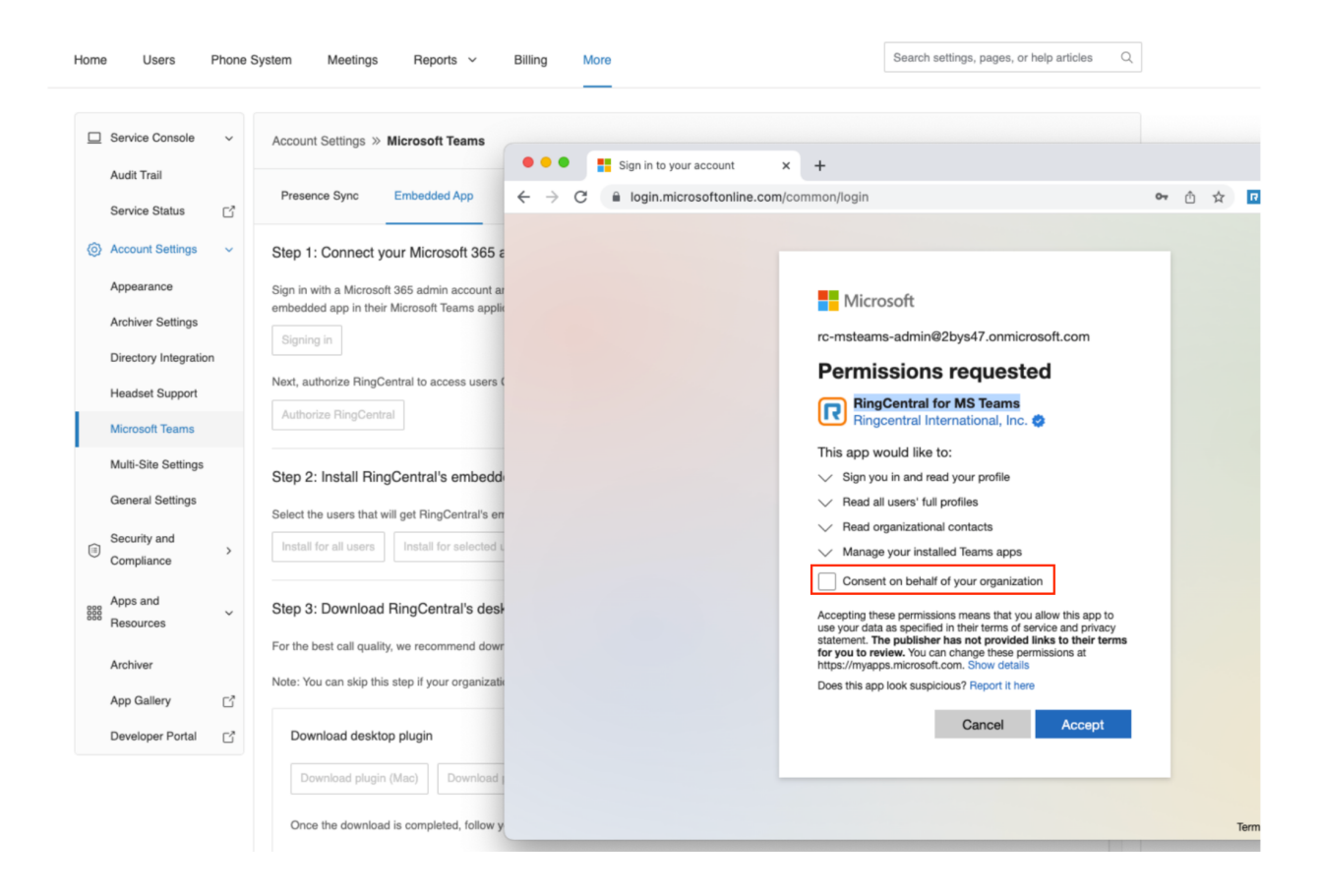

3. Next, Click the Authorize **TELUS Business Connect** button in Step 1, which will prompt you to enter your Microsoft 365 credentials or select the correct administrator account. Next, you will need to read and accept the permissions that will allow TELUS Business Connect to access your Teams user profiles so it can successfully install the embedded app.

Please note that these permissions are also required for TELUS Business Connect to send push notifications via the TELUS Business Connect bot for Teams whenever there is a missed call or voicemail etc.

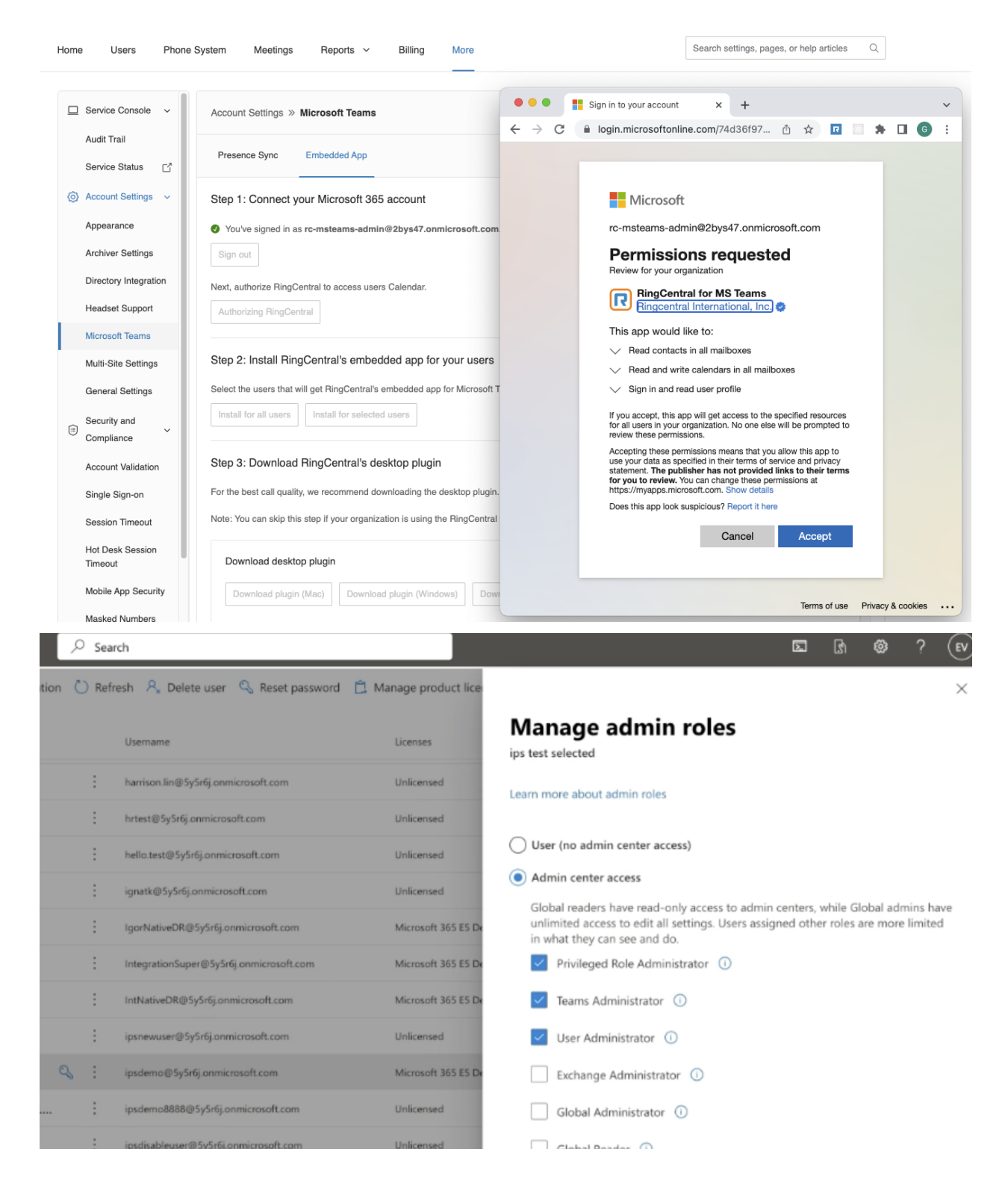

4. Once Step 1 is completed, you will receive confirmation that your Microsoft 365 account is connected.

**Note:** It is recommended that you do not sign out unless absolutely necessary because it will disconnect TELUS Business Connect from your organization's Microsoft 365 account causing disruption to your users when they are using the TELUS Business Connect Embedded App.

Once signed out, users can not receive bot notifications or see their Microsoft contacts within their TELUS Business Connect embedded app.

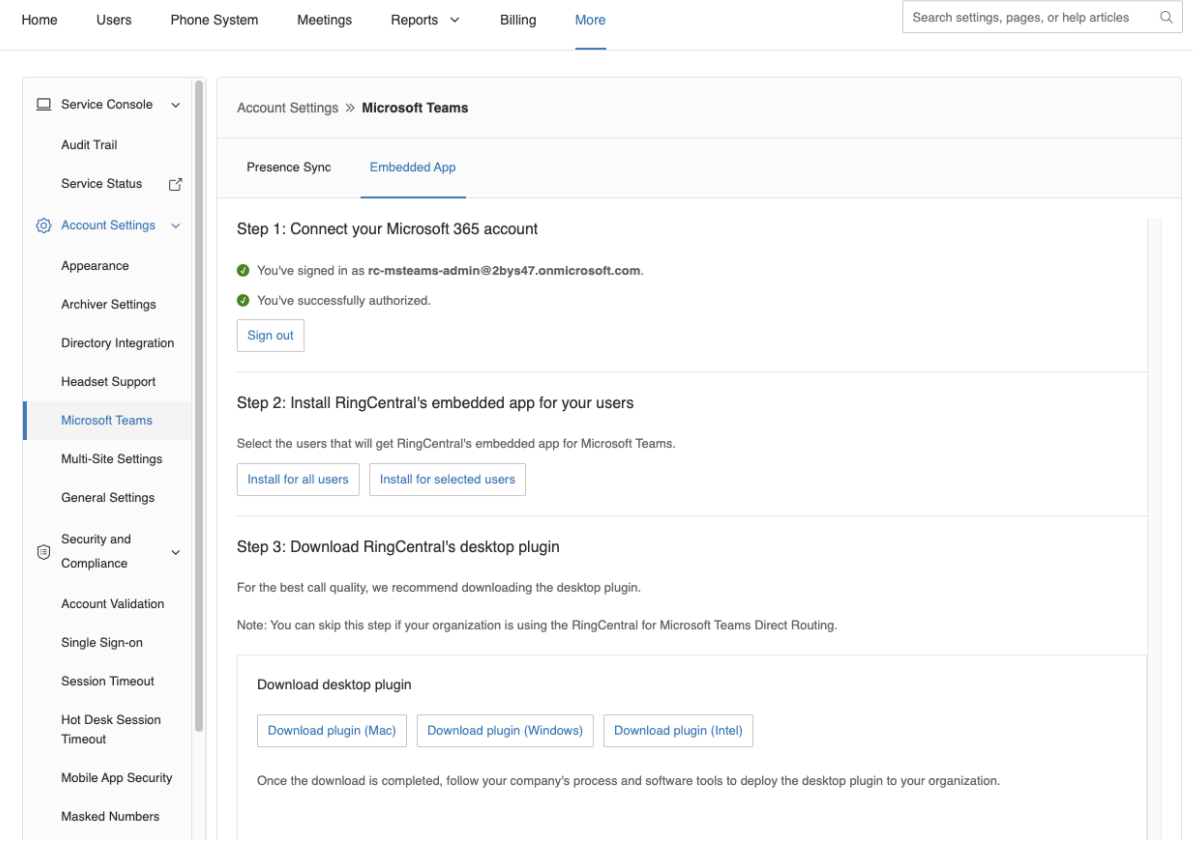

### **Important note:**

If an end user in your organization is seeing an error stating that the embedded app is not fully configured, please make sure that Step 1 is properly completed.

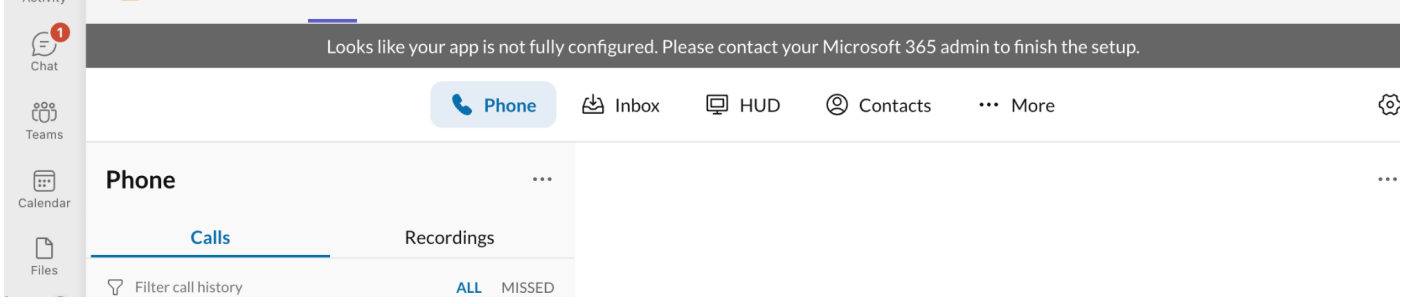

## <span id="page-9-0"></span>**Step 2: Select users to install the embedded app**

### **Important notes:**

Before proceeding to Step 2, please double-check

- 1. The email address of a user attached to their Microsoft account and TELUS Business Connect account are a match. If this is not the case, the embedded app will not be able to display
	- a. The chat notifications whenever the user receives a missed call, SMS, fax, etc
	- b. The Personal contacts from their Microsoft contact directory.
- 2. For accounts with **larger than 15,000 user profiles**, the admin portal will redirect to install the embedded app from the Teams Admin Center. Refer to this [article](https://assets.ringcentral.com/ca/guide/admin-guide/TELUS-install-for-teams-admin.pdf) for [instructions.](https://assets.ringcentral.com/ca/guide/admin-guide/TELUS-install-for-teams-admin.pdf)

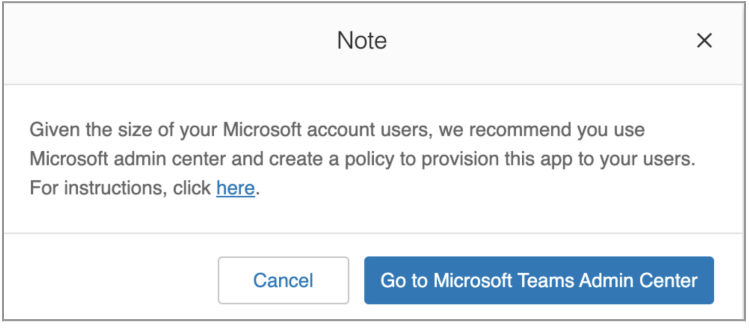

**In Step 2**, you can select the users listed from your Microsoft 365 account to whom you would like to install the embedded app. You can select

- A single user
- Multiple users
- All users

You can also refresh the user table and uninstall the embedded app from within Step 2.

If you are visiting this page for the first time, you will notice that Step 2 will have only the 2 buttons as shown below.

Once an installation is complete, you will notice a user table appears with the installation status and other details. You can always come back to Step 2 to select more users.

## **2.1: Install for all users**

If you choose to install the embedded app for all users in your organization, then click on the **Install for all users** button.

The installation might take several minutes so all the buttons in Step 2 will be temporarily disabled and you can feel free to multitask by switching tabs or apps.

Once completed, you will notice a confirmation with a summary of the installation status, and a user table is displayed. You can view the users installation status, search for a user, and sort or filter the table as desired.

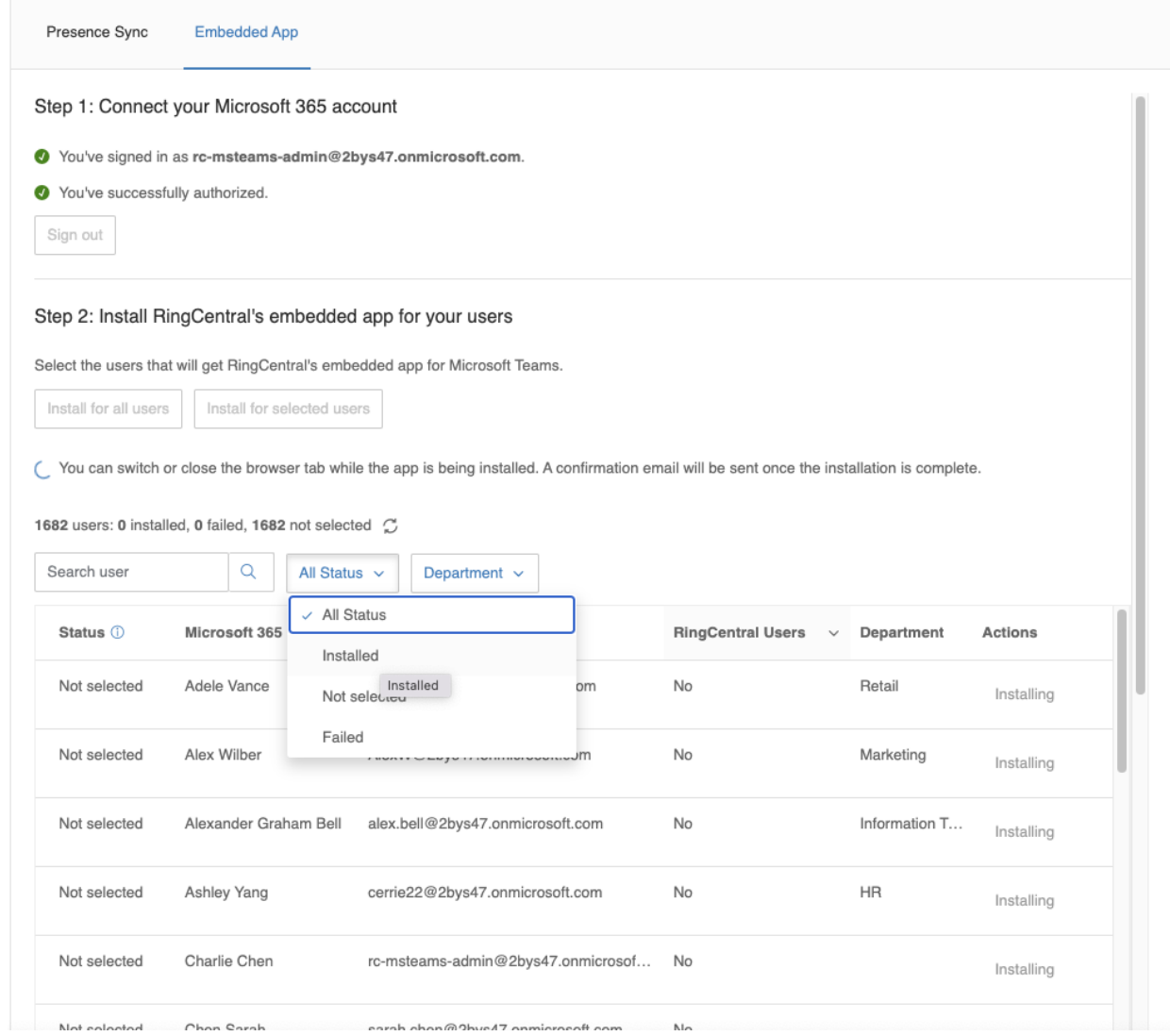

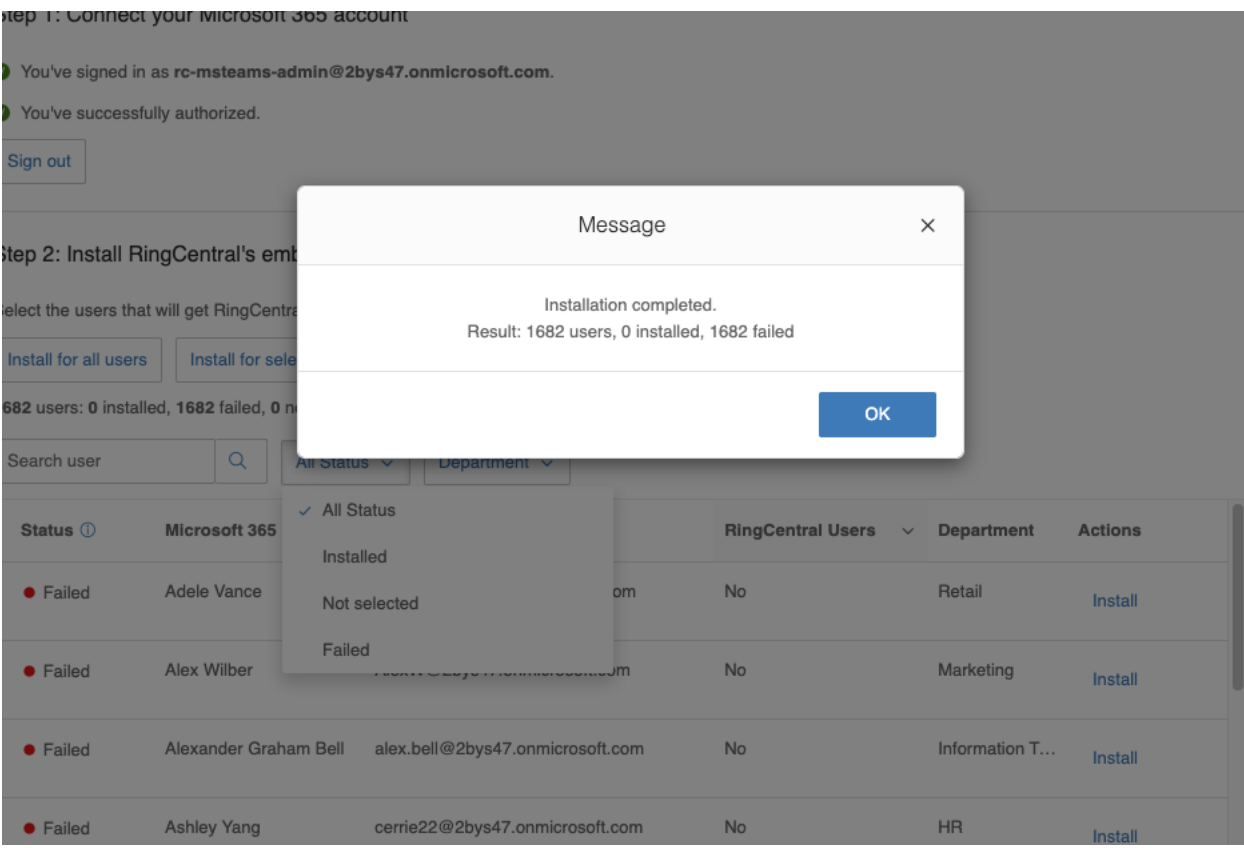

Additionally, you will also receive an email to your TELUS Business Connect email address that will contain the installation summary and more details.

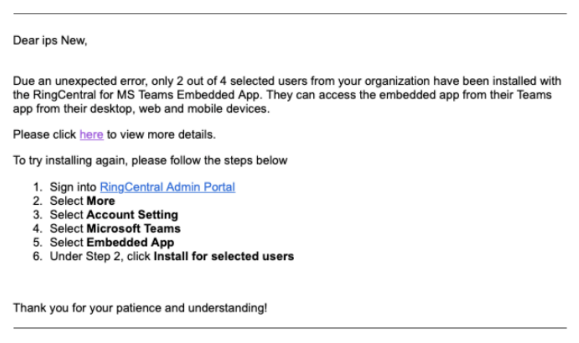

By subscribing to and/or using RingCentral, you acknowledge agreement to our Terms of Use. Copyright 2023 RingCentral, Inc. All rights reserved. RingCentral is a registered trademark of<br>RingCentral, Inc., 20 Davis Drive, Belmont, CA 94002, USA.

### **2.2: Install for selected users**

To install for a single or selected users in your Microsoft organization, you can click on the **Install for selected users** button.

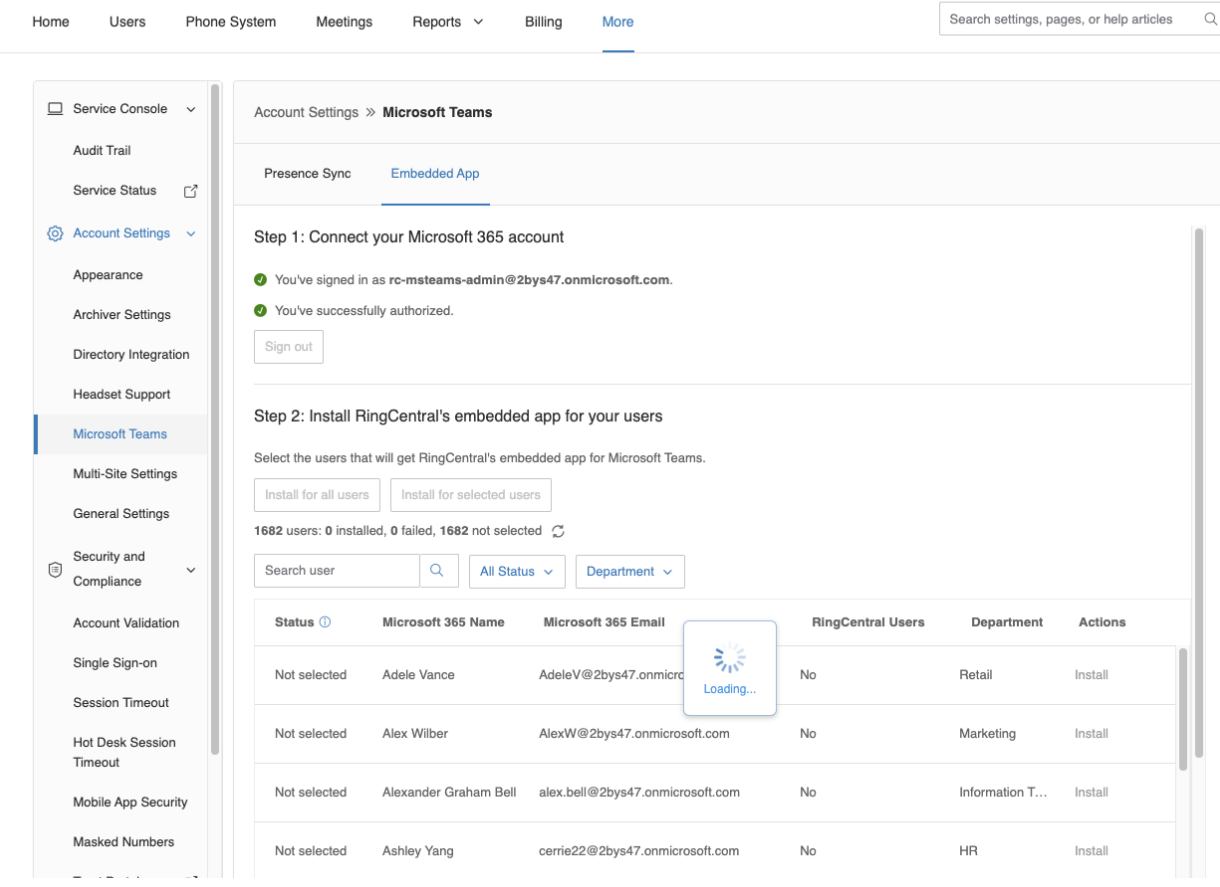

You will notice a window will be prompted where you can select which users in your Microsoft organization should receive the embedded app. You can select a single user, select based on department or search and select as desired. Once the selection is complete, click on the **Install** button to start the installation.

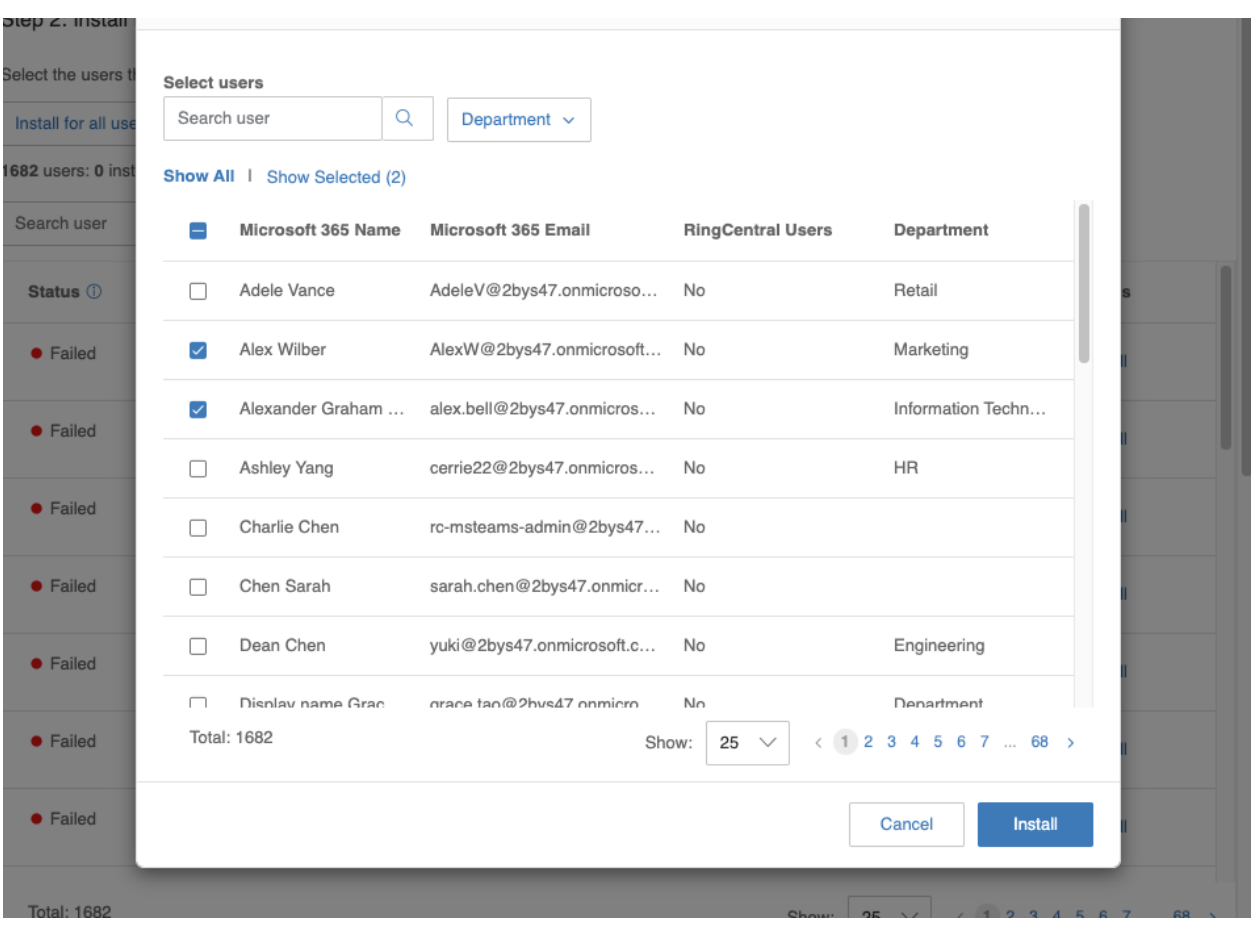

The installation might take several minutes so all the buttons in Step 2 will be temporarily disabled and you can feel free to multitask by switching tabs or apps.

Once completed, similar to Step 2.1, you will notice a confirmation with a summary of the installation status, and a user table is displayed. You can view the users installations status, search for a user, and sort or filter the table as desired.

Additionally, you will also receive an email to your TELUS Business Connect email address that will contain the installation summary and more details.

## **2.3: Quick install for a single user**

You can choose to install the embedded app to a single user from the user table as well. Click on the **Install** button under the **Actions** column to do so.

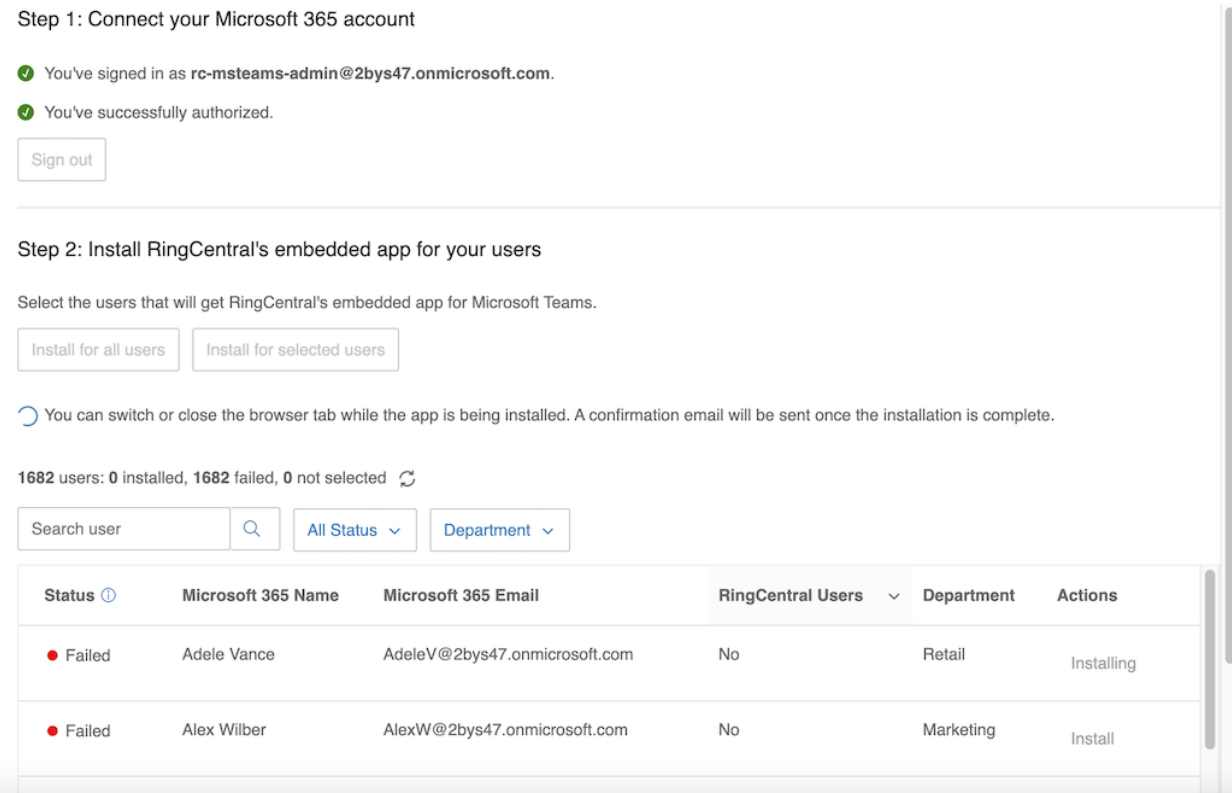

## **2.4: Manually refresh the user list**

Whenever there is any update to your Microsoft organization such as users being added/removed, or to just refresh the user table due to an error you can click on the refresh icon next to the installation summary as shown below.

Sign out

#### Step 2: Install RingCentral's embedded app for your users

Select the users that will get RingCentral's embedded app for Microsoft Teams. Install for all users Install for selected users ÷. 1682 users: 0 installed, 1682 failed, 0 not selected  $\mathcal{Z}$ Search user  $\alpha$ All Status  $\sim$ Department  $\sim$ Status ① Microsoft 365 Name Microsoft 365 Email Actions RingCentral Users > Department • Failed Adele Vance AdeleV@2bys47.onmicrosoft.com No Retail Install Alex Wilber AlexW@2bys47.onmicrosoft.com • Failed No Marketing Install  $\bullet$  Failed Alexander Graham Bell alex.bell@2bys47.onmicrosoft.com No Information T... Install  $\bullet$  Failed  $\mathsf{HR}% \left( \mathcal{N}\right) \equiv\mathsf{HR}\left( \mathcal{N}\right)$ Ashley Yang cerrie22@2bys47.onmicrosoft.com No Install

During the refresh, all buttons in Step 1 and Step 2 will be temporarily disabled. However, you can still view/ sort/ search/ filter the user table.

◆ You've signed in as rc-msteams-admin@2bys47.onmicrosoft.com.

You've successfully authorized.

Sign out

#### Step 2: Install RingCentral's embedded app for your users

Select the users that will get RingCentral's embedded app for Microsoft Teams.

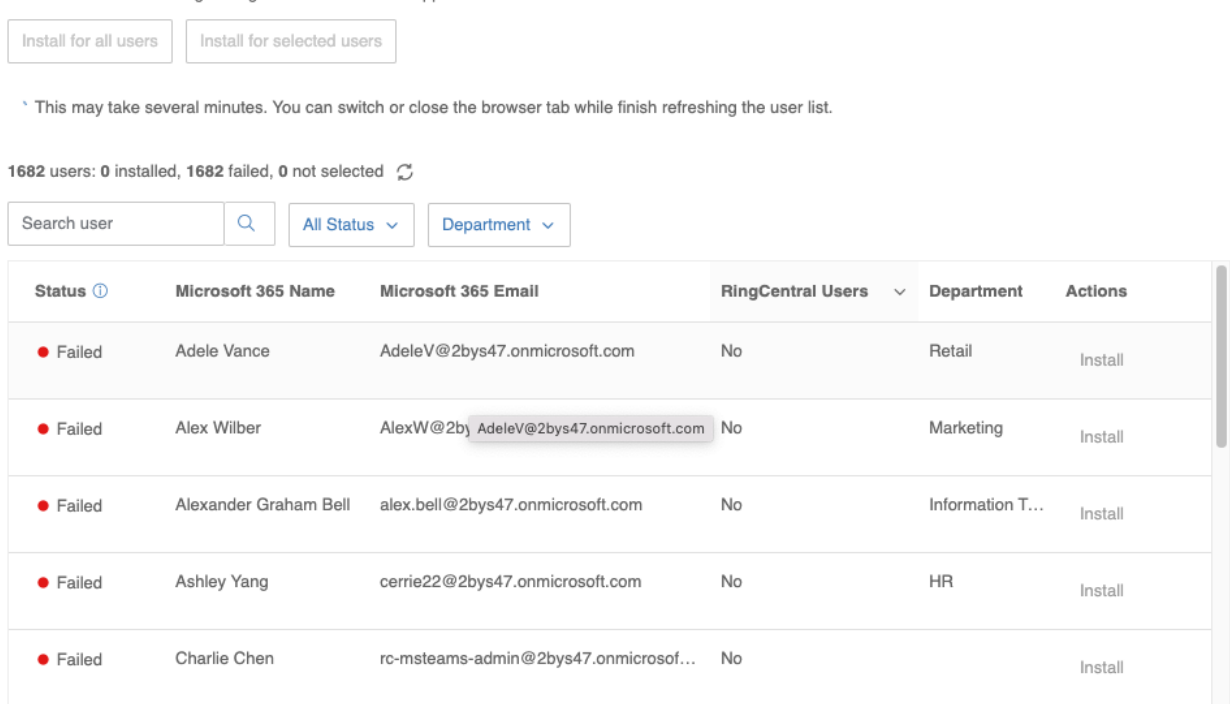

Refreshing might take several minutes depending on the number of users in your organization, so you can feel free to multitask by switching tabs or windows and come back to view the refreshed user table.

### **2.5: Uninstall the embedded app for a single user**

If for any reason you would like to uninstall the TELUS Business Connect embedded app from your user's Teams app desktop and web, you can click the **Uninstall** button under the **Actions** column in the user table to do so.

Please note that the Uninstall button will only appear against a username if the installation has been previously successful.

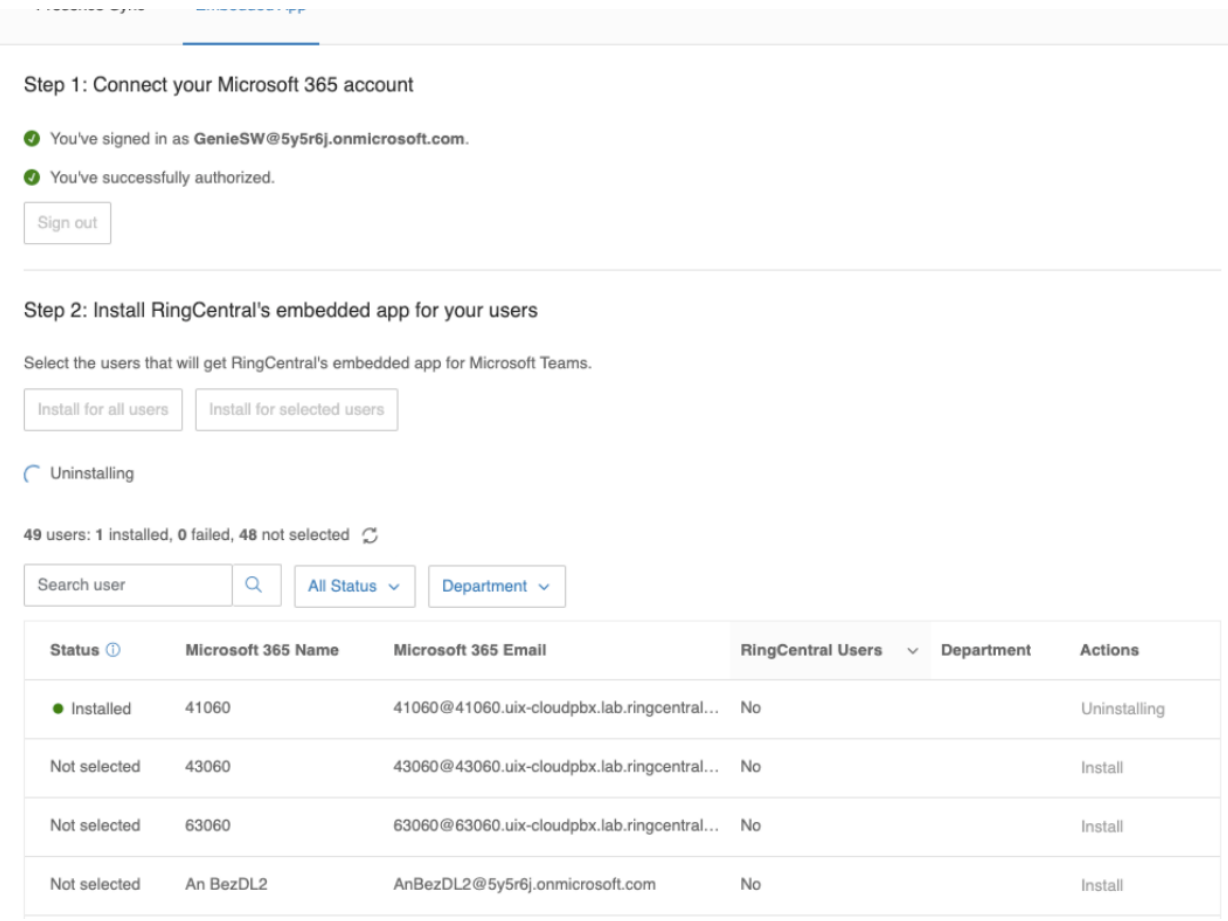

## **2.6: Pin the TELUS Business Connect embedded app in your users Teams app**

As an admin, you can follow the steps outlined in this **Microsoft [documentation](https://learn.microsoft.com/en-us/microsoftteams/teams-app-permission-policies)** for pinning the TELUS Business Connect embedded app within the Teams app of your users. By pinning, the embedded app will always be accessible from their left-side menu within Teams.

## <span id="page-18-0"></span>**Step 3: Download the desktop plugin package and enable mobile mode**

## **Step 3.a: Download the desktop plugin package for the embedded app**

To pair with the TELUS Business Connect embedded app, TELUS Business Connect also offers a headless application called the **TELUS Business Connect for Teams desktop plugin** to make and receive phone calls, and manage active call controls.

The desktop plugin resides on the users desktop and runs as a background application. Whenever a user initiates an outgoing call, the desktop plugin is launched to display the active call controls such as mute, hold, hangup, etc as well as displays call controls to answer or ignore whenever there is an incoming call.

As an administrator, you can download the desktop plugin file package from Step 3 based on the OS and leverage your company's end-point management solution remotely install it on your users desktops. An example of an IT tool is as follows.

- 1. [VMWare-Workspace](https://www.vmware.com/content/vmware/vmware-published-sites/us/products/workspace-one.html) One
- 2. InTune by [Microsoft](https://learn.microsoft.com/en-us/mem/intune/)
- 3. [JAMMF](https://www.jamf.com/lp/jamf-shared/?attr=google_ads-brand-search-shared-jamf&gclid=CjwKCAiA3KefBhByEiwAi2LDHIM7W8C-PU-iC0q-V5g6IQPvQ_OWYaE3R_0p-r5ZVnpIeoiGkRF5CRoCDXgQAvD_BwE)

#### Step 3: Download RingCentral's desktop plugin and turn on light mode for mobile app

To make and receive calls, download and install the desktop plugin and enable the mobile mode for users in your organization. Note: You can skip this step if your organization is using the RingCentral for Microsoft Teams Direct Routing.

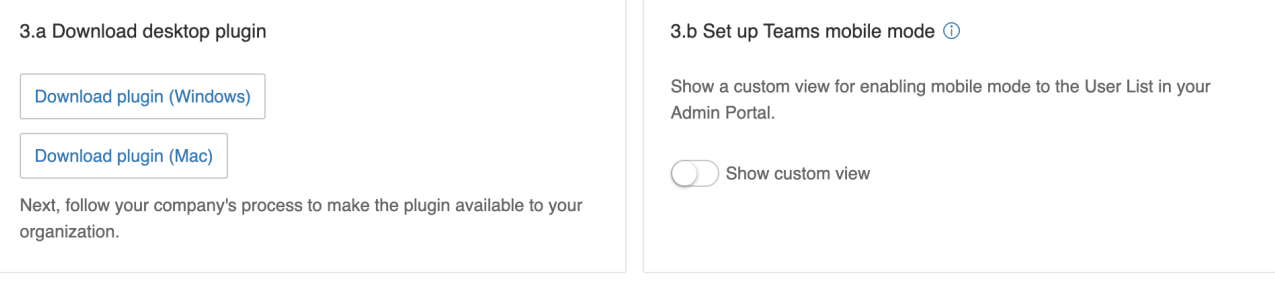

**Note:** The desktop plugin will be auto-updated once it's installed on the users desktop.

## **Step 3.b: Enable mobile mode for TELUS Business Connect mobile mode**

To make and receive calls with TELUS Business Connect for Teams embedded app on mobile, users require the TELUS [Business](https://www.ringcentral.com/apps/rc-app) Connect mobile app. For a lightweight, seamless user experience, administrators can enable a **mobile mode** for the TELUS Business Connect mobile app for all users in their organization.

The mobile mode applies a focused call-only experience to their existing TELUS Business Connect mobile app.

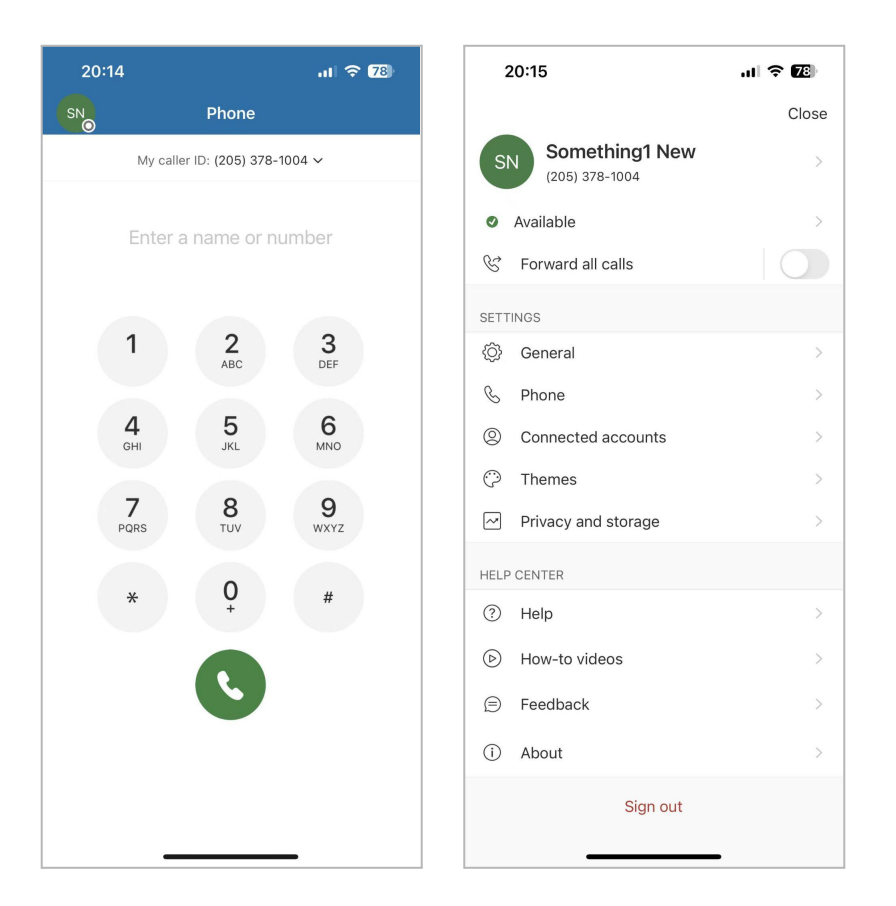

Any message, video, and other TELUS Business Connect features are hidden in the app so the user can stay focused on the embedded app for all their telephony needs.

**To apply the mobile mode, follow the instructions listed below**

1. Enable the Custom View toggle as shown in the image

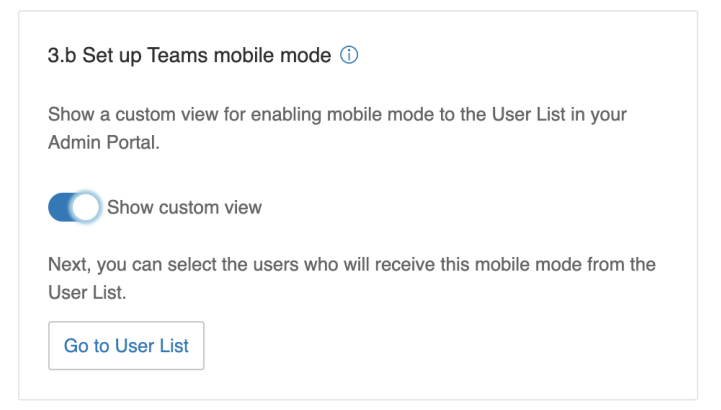

**Note:** You need to have a User administrator or Super administrator role in TELUS Business Connect Admin Portal to perform this task.

2. Click on the **Go to User List button**

3. You will be navigated to the [Users](https://service.ringcentral.com/application/users/users/default) tab within TELUS Business Connect Admin Portal. Here, you will see the toggles to enable the mobile mode for users in your organization

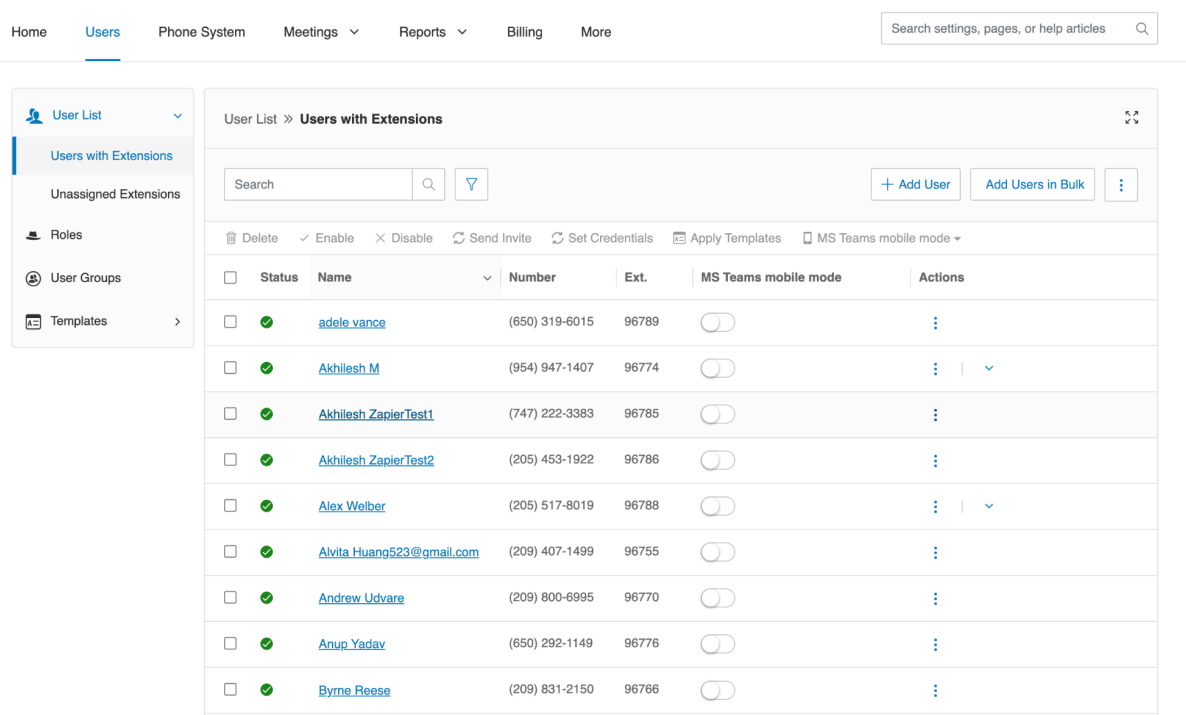

**Note:** If you do not see the toggles immediately after navigation, please refresh the page and check again.

4. You can enable the toggle for a single user or you can select users in bulk and click on the 'MS Teams Mobile Mode' button to enable for more than one user

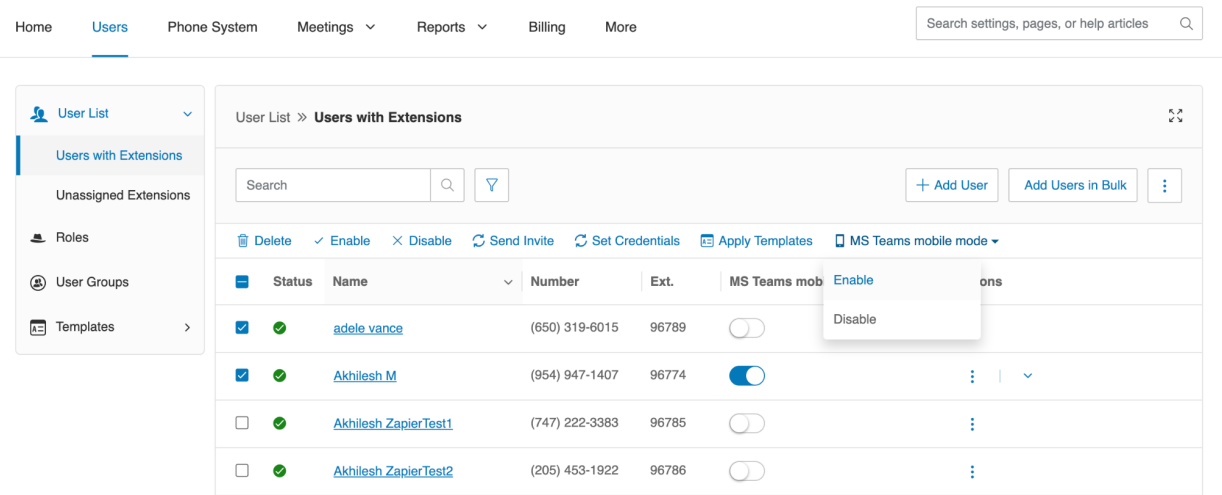

5. Whichever user you have enabled the mobile mode will see a focused call-only interface in their TELUS Business Connect mobile app.

## <span id="page-22-0"></span>**Migration from the Live version to the Open beta version:**

If you are a brand new user of the TELUS Business Connect for Teams application, you will receive the latest and greatest features offered by the open beta version. However, the users on the older version of the app will be provided a choice to migrate to the latest version depending on how the embedded app has been installed to their Teams app.

To learn more about your setup and how the migration applies, please refer to this [document](https://assets.ringcentral.com/us/guide/open-beta-migration-kb-article.pdf).

## <span id="page-22-1"></span>**Presence Sync in Embedded App**

The TELUS Business Connect Presence Sync enables the integration of Microsoft Teams Presence into your TELUS Business Connect for Microsoft Teams embedded app, as well as the presence status of MS Teams users who are on active calls into the Teams environment. You can now see if specific users or stakeholders in your organization are available online or engaged in another call. Presence is updated in real-time on the desktop and web application versions.

Please refer to the [Presence](https://support.ringcentral.com/article-v2/Navigating-presence-sync-as-an-admin-in-Microsoft-Teams.html?brand=RingCentral&product=MVP&language=en_US) sync admin guide to set up the presence sync service for your organization**.**

## <span id="page-22-2"></span>**Known issues and limitations**

**1. TELUS Business Connect and Microsoft 365 email matching for users**

By design, the Admin Portal matches the TELUS Business Connect email address to Microsoft's user principal name (UPN) and then to Microsoft's primary email (outlook email). Only the matched users can

- a. Receive chat notifications in the Activity tab
- b. View the Teams personal contact list in the Embedded App

**Workaround**: The admin can update the emails in either TELUS Business Connect or Teams. Otherwise, the users will be auto-matched within a maximum of 12 hours.

Please follow the instructions below to update Teams email address from Azure Admin portal

1. Sign in to Azure [Admin](https://portal.azure.com/) Portal

2. Navigate to **Azure Active Directory**

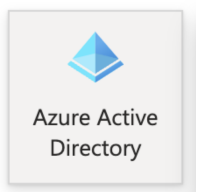

- 3. Select **Users** from the left side menu
- 4. Search for the user for whom you would like to change the email address
- 5. Select **Edit properties**
- 6. Scroll down and update the **Email** field

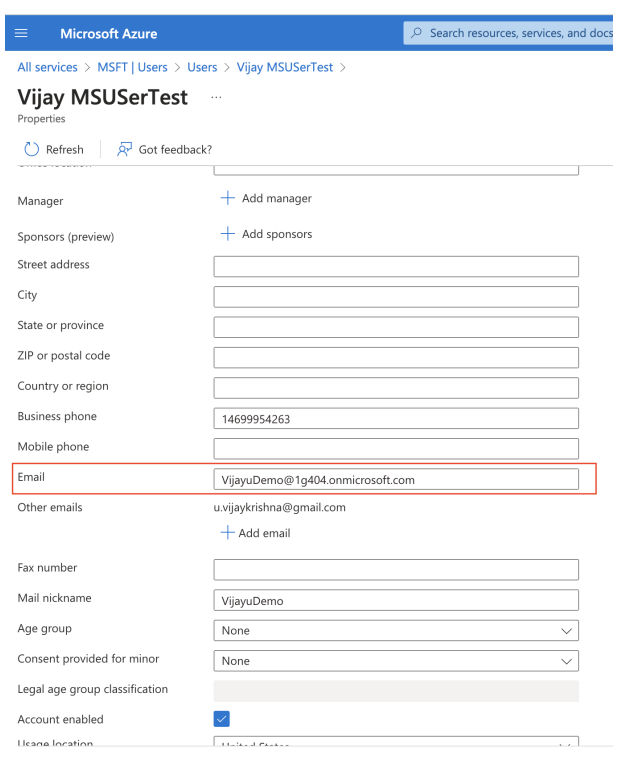

### **2. Notifications when the embedded app is logged into multiple devices**

The chat notifications are sent per user account and not by the number of devices a user is logged into. If the user is signed into the embedded app with the same account on multiple devices, the message will be pushed to all the devices.

### 3. **Notifications will be paused after 7 days**

Daily unread messages will be paused if the user has not signed in or used the

embedded app in a period of more than 7 days. Once any activity is resumed by the user in the embedded app, the messages will start to deliver.

### 4. **App not fully configured**

If the administrator has changed or updated their roles in Microsoft, the changes will take up to 24 hours to take effect. Meanwhile, the users of the TELUS Business Connect for Teams embedded app might receive an error that the app is not fully configured.

### 5. **Microsoft and TELUS Business Connect account connection**

Currently, we do not support connecting multiple Microsoft accounts/tenants to a single TELUS Business Connect account and vice versa. This will be improved in future versions.